# INSTRUCTION MANUAL WAVEFORM RECORDING CARD SA-78WR

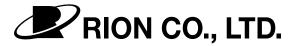

3-20-41 Higashimotomachi, Kokubunji, Tokyo 185-8533, Japan

# Organization of this manual

This manual describes the features and operation of the Waveform Recording Card SA-78WR. The manual contains the sections listed below. Please also consult the Instruction Manual of the 2-Channel Compact FFT Analyzer SA-78.

#### Outline

Gives basic information on the SA-78WR card.

#### Controls and Functions

Briefly identifies and explains all parts of the SA-78 that are used for the waveform recording function provided by the SA-78WR card.

#### Power-On/Off

Explains how to turn the SA-78 on and off.

#### Card Insertion/Removal

Explains how to insert and remove the SA-78WR card.

#### Installation

Explains how to permanently install the program provided on the SA-78WR card in the SA-78.

# **Preparations**

Explains how to prepare the SA-78 for use as Waveform Recorder SA-78WR and how to utilize CompactFlash in the SA-78WR.

# **Display Explanation**

Briefly explains the items shown on the main display of the SA-78WR.

# Waveform Recording

Explains the steps to take for waveform recording.

## Recall

Explains how to call up recorded data.

# Troubleshooting

Lists points to check in case of a problem.

# **Specifications**

Lists the technical specifications of the unit.

\* Company names and product names mentioned in this manual are usually trademarks or registered trademarks of their respective owners.

# **FOR SAFETY**

In this manual, important safety instructions are specially marked as shown below. To prevent the risk of damage to the unit or to peripheral equipment, make sure that all instructions are fully understood and observed.

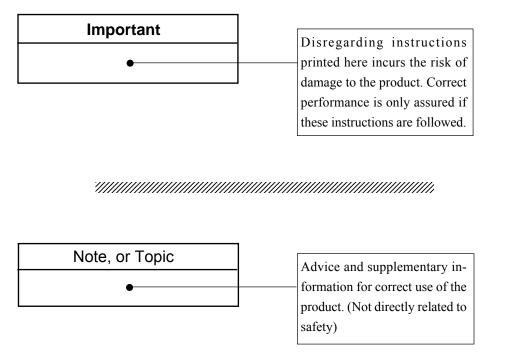

# **SOFTWARE LICENSE AGREEMENT**

Carefully read the following terms and conditions before installing the Software. By installing the Software, you acknowledge that you have read this agreement, understand it, and agree to be bound by its terms and conditions.

#### 1. License

- a. Authorized Use. RION CO., LTD. (Licensor) grants you (Licensee) a nonexclusive, nontransferable license to use the Software identified as Software for SA-78WR Wavefrom Tecording Card, including printed documentation and electronic documentation, (collectively, referred to herein as the Software Product) on a single computer used with the SA-78WR Wavefrom Tecording Card. Licensee may make one copy of the computer program portion of the Software Product for back-up purpose only.
- b. Restrictions. Licensee may not: (1) copy (other than for back-up purposes), distribute, rent, lease, transfer, or sublicense all or any portion of the Software Product; (2) modify or prepare derivative works of the Software Product; (3) use the Software product in a computer-based services business or publicly display visual output of the Software Product; or (4) translate, modify, reverse engineer, decompile, or disassemble the Software Product. Licensee agrees to keep confidential and use best efforts to prevent and protect the contents of Software Product from unauthorized disclosure or use. Licensee is responsible for installation, management and operation of the Software Product.

# 2. Ownership

The Software Product is licensed (not sold) to Licensee. Licensor owns all copyright, trade-secret, patent and other proprietary rights in the Software Product. Licensee shall not remove any product identification, copyright notices or other legends set forth on the Software Product.

# 3. Limited Software Product Warranty

For 90 days from the date of shipment, Licensor warrants that the media (for example, diskette) on which the Software Products is contained will be free from defects in materials and workmanship under normal use. Licensor does not warrant the contents of the Software Product or that it will be error free. The Software Product is furnished AS IS and without warranty as to the performance or results Licensee may obtain by using the Software Product. The entire risk as to the results and performance of the Software Product is assumed by Licensee. To obtain warranty service during the 90 days warranty period, Licensee may return the Software Product (postage paid) with a description of the problem to Licensor. The defective media in which the Software Product is contained will be replaced at no additional charge to Licensee.

# 4. Remedy

If Licensee does not receive media which is free from defects in materials and workmanship during the 90 days warranty period, Licensee will receive a refund for the amount Licensee paid for the returned Software Product.

# 5. Disclaimer of Warranty and Limitation of Remedies

Licensee understands and agree as follows:

- a. Licensor will not be liable for any loss or damage caused by delay in furnishing the Software Product or any other performance under this agreement.
- b. The warranties in this agreement replace all other warranties, express or implied, including any warranties of merchantability or fitness for a particular purpose. Licensor disclaims and excludes all other warranties. In no event will Licensor's liability of any kind include any special, indirect, incidental, or consequential damages, including lost profits, even if Licensor has knowledge of the potential loss or damage.
- c. Licensor's entire liability and licensee's exclusive remedies for Licensor's liability of any kind (including liability for negligence except liability for personal injury caused solely by Licensor's negligence) for the Software Product covered by this agreement and all other performance or nonperformance by Licensor under or related to this agreement are limited to the remedies specified

by this agreement but not to exceed the purchase price of the Software Product and/or services that gave rise to the claim.

d. In the U.S.A., some states do not allow the exclusion of implied warranties, so the above exclusion may not apply to Licensee. This warranty gives Licensee specific legal rights, and Licensee may also have other rights which vary from state to state.

#### 6. Termination

This Agreement is effective until terminated.

Licensee may terminate this agreement at any time by destroying the Software Product, including all related computer programs and documentation, and erasing any copies residing on computer equipment. This Agreement will also terminate if Licensee does not comply with the terms or conditions of this Agreement. Upon such termination, Licensee agrees to destroy the Software Product and erase all copies residing on computer equipment.

# 7. Governing Law

This Agreement shall be governed by and construed in accordance with the laws of Japan, without regard to principles of conflict of laws.

#### 8. General

This Agreement constitutes the entire agreement between Licensor and Licensee. Licensor shall not be bound by any terms of Licensees that add to, modify, or are in any way different from the terms set forth herein. Any waiver of or modification to the terms of this Agreement will not be effective unless executed in writing and signed by both parties. If any provision of this Agreement is held to be unenforceable in whole or in part, such holding will not affect the validity of the other provisions of this Agreement. Neither party may assign this Agreement or any associated transactions without the written consent of the other party except either party may assign to an entity to which it assigns, transfers and conveys substantially all of its assets and into which it is merged or consolidated.

# **Handling Precautions**

- The SA-78WR is a CompactFlash containing program data which allow the 2-Channel Compact FFT Analyzer SA-78 to function as a Waveform Recorder.
- Operate the card only as described in this manual.
- Take care not to drop the card and protect it from shocks and vibration.
- The permissible ambient temperature and humidity range for operation of the card is 0 to +40°C, 90% R. H. or less.
   Do not use or store the card in locations that may be subject to extreme temperature or humidity, to splashes of water, high levels of dust, or to direct sunlight. Also avoid air with high salt or sulphur content, gases, and the vicinity of stored chemicals.
- Do not remove the CompactFlash during recording or during initialization. Otherwise the card may be damaged and data may be lost.
- The waveform recording function cannot be used if a CompactFlash is inserted in the SA-78 which contains data that were not recorded with the SA-78WR. If there are files on the card that were saved using a computer, or if there are data that were recorded with the SA-78 in its standard mode (not as SA-78WR), a message will appear prompting you to initialize the card. Be sure to perform this procedure before using the card for the SA-78WR.
- Do not initialize this card in a computer. Use the initialize function of the SA-78 when wishing to erase data on the card.
- Exposure of the card to static electricity or to water may result in loss of program data and stored data. If there is a possibility that your body carries static electricity, first touch a grounded metal object or discharge static electricity by other suitable means before handling the card.
- Never insert any object such as pieces of wire, conductive plastic etc. into the card connector, to prevent the risk of damage.

- Do not disassemble the card or attempt internal alterations.
- The Data Monitoring Software for the SA-78 is not compatible with the waveform recording function. Use this software only with the SA-78 in its standard mode (not as SA-78WR).

# **Contents**

| FOR SAFETY                                               | iii |
|----------------------------------------------------------|-----|
| Outline                                                  | 1   |
| Controls and Functions                                   | 2   |
| Operation panel of SA-78                                 | 2   |
| Power-On/Off                                             | 5   |
| Power-on                                                 | 5   |
| Power-off                                                | 6   |
| CompactFlash Insertion/Removal                           | 7   |
| Inserting the CompactFlash                               | 7   |
| Removing the CompactFlash                                | 8   |
| SA-78WR program card (CompactFlash) insertion/removal    |     |
| during installation                                      | 8   |
| Installation                                             | 9   |
| Preparations                                             | 12  |
| Inserting the CompactFlash to be used for data recording | 12  |
| Adjusting the date and time                              | 12  |
| Making input settings                                    | 12  |
| Calibration                                              | 13  |
| Trigger function                                         | 13  |
| Turning the waveform recording function ON               | 14  |
| Changing the level range                                 | 22  |
| Changing the frequency range                             | 23  |
| Display Explanation                                      | 24  |
| Waveform Recording                                       | 27  |
| Selecting the index number                               | 27  |
| Recording start                                          | 29  |
| When there is no more space on the CompactFlash          |     |
| Recording stop                                           | 32  |
| Recording pause                                          | 33  |

| Overload                              | 34 |
|---------------------------------------|----|
| Recall                                | 35 |
| Activating the recall condition       | 35 |
| Selecting the index number for recall | 36 |
| Starting recall                       | 37 |
| Stopping recall                       | 37 |
| Canceling the recall condition        | 37 |
| Troubleshooting                       | 38 |
| Specifications                        | 39 |

# **Outline**

The SA-78WR is a CompactFlash containing program data which add a time waveform recording function to the 2-Channel Hand-held FFT Analyzer SA-78. By permanently installing the data from the SA-78WR in the SA-78, the standard functions of the SA-78 (also referred to as "standard mode" in this manual) are augmented by a waveform recording mode. After installation is complete, the CompactFlash can be initialized and used as a memory card for storing waveform data.

# **Waveform recording function**

- The signal representing sound, vibrations etc. is stored as a WAVE file on the CompactFlash. Using optional waveform processing software, the data in the WAVE file can then be analyzed on a computer.
- Frequency range and number of channels can be selected according to the purpose of the measurement. With a frequency range setting of 20 kHz and using one channel, approximately 20 minutes worth of waveform signals can be recorded on a 128 MB CompactFlash.

This document explains how to add the waveform recording function to the SA-78 (installation procedure), and how to use the function after it has been installed. Basic operation steps are similar to other functions of the SA-78, but some keys and menus as well as the trigger operation will be different. For information on the standard functions of the SA-78, refer to the Instruction Manual that came with the unit.

# **Controls and Functions**

# Operation panel of SA-78

This section explains only the keys that are used for the waveform recording function. For information on the other keys, refer to the SA-78 Instruction Manual

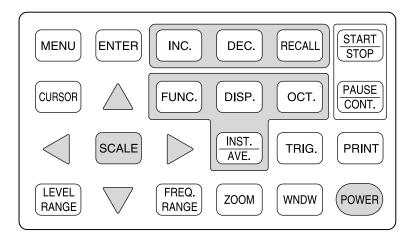

# MENU key

Calls up the menu screen.

# **ENTER** key

Confirms (enters) a setting selected with the ◀, ▶ keys on a menu screen. INC. key, DEC. key

Select the index number for recording or recalling data. (See "Selecting the index number" on page 27 and "Selecting the index number for recall" on page 36.)

# **RECALL** key

Serves for activating the recall mode and viewing settings and bar graph operation for recorded data. (See "Recall" on page 35.)

# START/STOP key

Serves to start or stop recording, and to start or stop bar graph operation in recall mode.

# ▲, ▼ (Up/Down) keys

Serve to move up or down among menu items.

# ◄, ► (Left/Right) keys

Serve to change the value of menu setting items and the level range and frequency range settings.

# PAUSE/CONT key

Pauses recording temporarily. Pressing the key again resumes recording.

# LEVEL RANGE key

Serves to set the input level range.

## FREQ. RANGE key

Serves to set the frequency range.

# POWER key

Hold down this key for about two seconds to switch the unit on or off.

# **PRINT** key

Serves to produce hard copy of the screen display contents when an optional printer is connected.

# TRIG. key

Serves to make settings for trigger mode.

| Note                         |  |  |
|------------------------------|--|--|
| All other keys are inactive. |  |  |

# Model name label

Attach the additional model name label to the unit as shown below.

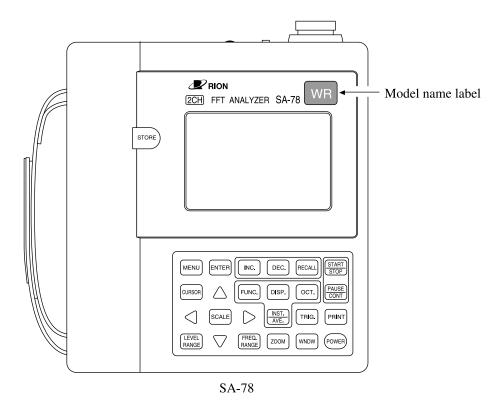

# Power-On/Off

#### Power-on

Hold down the POWER key for about two seconds, until the screen shown below appears.

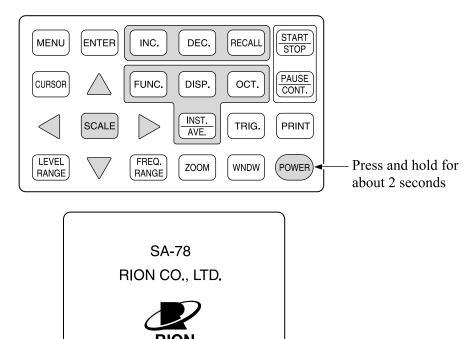

Displayed screen

## **Important**

If you release the POWER key before the above screen appears, power does not come on.

After turning the unit off, wait at least 5 to 6 seconds before turning the unit on again. Power will not come on if you press the POWER key immediately.

#### Note

Upon power-on, the SA-78 standard mode screen appears. To use the waveform recording function, a selection must be made from a menu. For details, refer to pages 14 and 27.

# **Power-off**

Hold down the POWER key for about two seconds, until the screen shown below appears.

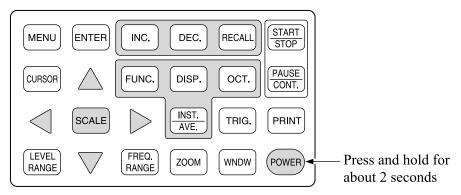

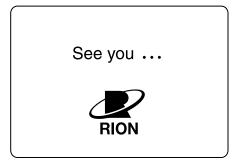

Displayed screen

# CompactFlash Insertion/Removal

# Inserting the CompactFlash

#### **Important**

Before inserting or removing the CompactFlash, power to the SA-78 must be turned off.

- 1. Open the card slot cover of the SA-78.
- As shown in the illustration below, insert the CompactFlash into the card slot with the ridge of the CompactFlash facing up.
   Insert the CompactFlash all the way into the card slot.

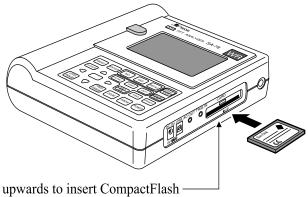

Slide cover upwards to insert CompactFlash Close cover when not using CompactFlash.

Ridge at rear of CompactFlash should point up.

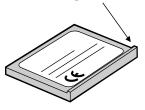

CompactFlash

#### Note

To prevent damage to the CompactFlash, protect it from static electricity, water, etc.

The CompactFlash will not operate correctly if not inserted fully.

Operation is not assured when using CompactFlash other than those provided by Rion.

# Removing the CompactFlash

- 1. Pull the CompactFlash out using the protruding ridge.
- 2. Close the card slot cover.

# SA-78WR program card (CompactFlash) insertion/removal during installation

## **Important**

Before inserting or removing the SA-78WR program card, power to the SA-78 must be turned off.

For information on the installation procedure, proceed to the section "Installation" on page 9.

# Installation

This section describes how to install the SA-78WR program data permanently in the SA-78.

#### **Important**

Before starting the installation procedure, make sure that the batteries have sufficient capacity. At least three segments of the battery indicator must be lit ( ••••••••••).

If the installation procedure is started while battery capacity is low, the procedure may not complete successfully, and the unit may subsequently fail to start.

## Installation procedure

- 1. Verify that power to the SA-78 is turned off.
- 2. Insert the SA-78WR program card (CompactFlash) into the SA-78.
- 3. Hold down the POWER key for about two seconds to turn power on.

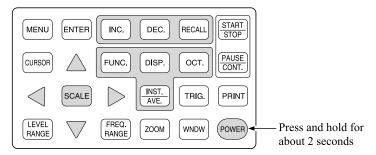

4. Press the MENU key to bring up the main menu.

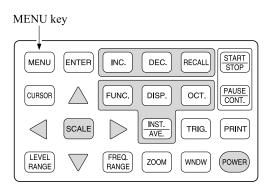

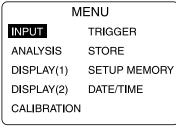

Main menu screen

5. Press the following keys in sequence: INC. key  $\rightarrow$  DEC. key  $\rightarrow$  RECALL key

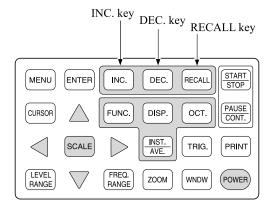

6. Press the START/STOP key three times.

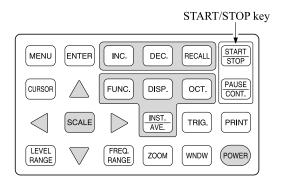

7. The following message appears. Pressing the START/STOP key once more starts the installation.

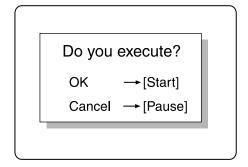

Installation confirmation screen

8. The installation takes about five minutes.

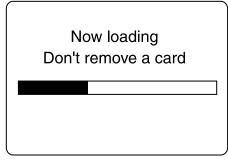

Screen shown during installation

When installation is complete, power to the unit is automatically turned off.

#### Note

Once the installation has been performed, the SA-78WR functions will be incorporated in the SA-78 and can be used at any time. Repeated installation is not necessary. Also, please note that the SA-78WR program card can only be used for one installation process. We recommend to use the CompactFlash afterwards for storing data.

# **Checking the version**

- 1. Press the MENU key to bring up the menu screen.
- 2. Press the following keys in sequence: INC. key  $\rightarrow$  DEC. key  $\rightarrow$  RECALL key
- 3. Press the OCT. key three times. The version is shown.

# **Preparations**

This section describes the various settings and preparations that should be made before using the SA-78WR waveform recording function. For information on other menu items and setting procedures, refer to the SA-78 Instruction Manual.

# Inserting the CompactFlash to be used for data recording

Insert a CompactFlash for recording waveform data into the card slot of the SA-78.

# Adjusting the date and time

Before using the unit for the first time, the date and time must be set. Also, if the unit was not used for an extended period, the date and time may no longer be correct. Be sure to check the date and time before each use.

For information on how to set the date and time, refer to the section "Preparations" on page 30 of the SA-78 Instruction Manual.

# Making input settings

Use the INPUT section accessed from the main menu screen to make appropriate settings for input coupling (COUPLING), sensor power supply (CCLD), low-pass filter, and high-pass filter. For details, refer to the section "Basic Operation" of the SA-78 Instruction Manual.

## Calibration

Use the CALIBRATION section accessed from the main menu screen to set the calibration values for channel A and channel B. For details, refer to the section "Calibration" of the SA-78 Instruction Manual.

#### Note

The menu items ANALYSIS, DISPLAY (1), DIS-PLAY (2), and STORE of the SA-78 are used only for the standard functions. There is no need to make settings for these items when using the waveform recording function. The existing settings for these four items will not affect waveform recording conditions.

# **Trigger function**

Single trigger can be used for recording.

For information on how to set trigger conditions, see the section "Trigger Function" of the SA-78 Instruction Manual.

#### Note

Any settings for TRIGGER MODE and TRIGGER POSITION are disregarded.

When using an external trigger for recording, the first occurrence of the trigger signal will release the trigger standby condition and the second occurrence will terminate recording. After starting recording with the first trigger, the second trigger occurrence is only valid after 1 frame (4096 samples) of data have been recorded.

Approximate frame durations for various settings

| 20 kHz              | 1 ch. | 80 ms  |
|---------------------|-------|--------|
| 10 kHz              | 2 ch. | 80 ms  |
| 10 kHz              | 1 ch. | 160 ms |
| $100  \mathrm{kHz}$ | 2 ch. | 8 s    |
| 100 kHz             | 1 ch  | 16 s   |

The repeat trigger function is not used for waveform recording.

# Turning the waveform recording function ON

After power-on, the SA-78 will be in standard mode. To use the waveform recording function, proceed as described below.

#### **Note**

Perform these steps after installation of the SA-78WR program data has been completed.

1. Press the MENU key. The main menu screen appears.

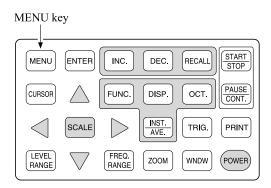

2. Use the ▲ and ▼ keys to move the highlight cursor to the RECORDING item.

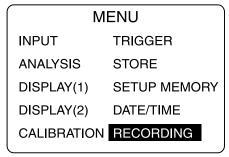

Main menu screen

3. Press the ENTER key. The RECORDING screen appears.

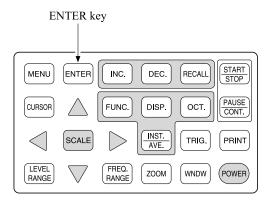

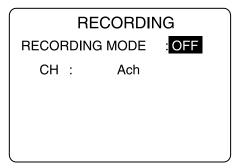

RECORDING screen

4. Use the  $\triangleleft$  and  $\triangleright$  keys to set the RECORDING MODE item to ON.

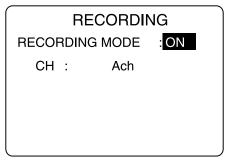

RECORDING screen

5. Press the ENTER key.

6. Select the channel for recording.Use the ▲ and ▼ keys to move the highlight cursor to the CH item.

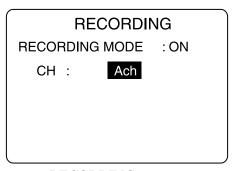

RECORDING screen

- 7. Use the ◀ and ▶ keys to select one of the following settings: "A ch" (channel A) → "B ch" (channel B), → "A ch & B ch" (channels A and B)
- 8. Press the ENTER key.
- 9. Press the MENU key twice to close the main menu screen and go to the SA-78WR main screen.

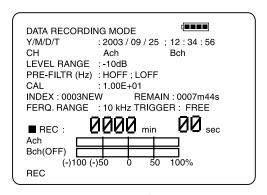

SA-78WR main screen

If no card is inserted, the indication shown at right appears.

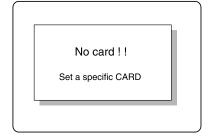

#### Note

The waveform recording mode will remain active only until you turn power to the SA-78 off. The next time you turn power on, the SA-78 will again be operating in standard mode. To use the waveform recording function, you must perform the above procedure every time.

If a card is inserted when you go to the SA-78WR main screen, one of the following indications appears.

#### **Note**

Insert the CompactFlash to use for waveform recording while the SA-78WR main screen is displayed.

If the inserted card does not have a waveform recording ID code, the following is shown:

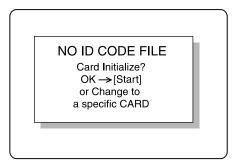

Card initialization screen

If the inserted card already has a waveform recording ID code, the following is shown:

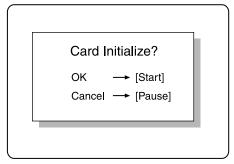

Card initialization select screen

Subsequent operation steps for the two cases are described on the following pages.

## If CompactFlash has no waveform recording ID code

The following types of CompactFlash will not have a waveform recording ID:

- New CompactFlash
- CompactFlash used for storing data in SA-78 standard mode (CompactFlash not previously used for waveform recording)
- CompactFlash with files written on a computer
- SA-78WR program card after installation was performed

When one of the above types of card is inserted while the SA-78WR main screen is displayed, the initialization screen as shown on page 17 will appear.

To use such a CompactFlash for storing data with the SA-78WR, it must be initialized first.

#### **Important**

The initialization process will permanently delete any previous data present on the CompactFlash.

#### Note

Once the SA-78WR program card has been used for installation, it cannot be used again for another installation. It is recommended to initialize the CompactFlash and use it for storing data.

When not wishing to initialize the inserted CompactFlash, remove the card and insert another CompactFlash.

To proceed with initialization, press the START/STOP key. The following message is shown.

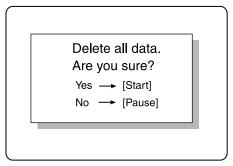

Confirmation screen

Pressing the START/STOP key again starts the initialization process, and an ID code for waveform recording will be written to the card. Without this ID code, waveform recording is not possible.

#### **Important**

Never remove the CompactFlash during the initialization process. Otherwise the card may be damaged.

#### Note

We recommend to manage CompactFlash used for data storage in SA-78 standard mode separately from CompactFlash used for the waveform recording function.

## If CompactFlash already has a waveform recording ID code

If the CompactFlash was previously used for storing waveform recording data, it will already have an ID code.

#### Note

If a CompactFlash was used for the waveform recording function but later was used for another purpose except storing waveform recording data, it will be treated as a card that has no ID code.

Even if a card was initialized with the SA-78WR, be sure to initialize it again if it was used for storing data in SA-78 standard mode or if files were written to it using a computer.

When such a card is inserted while the SA-78WR main screen is displayed, the initialization select screen as shown on page 17 will appear.

If you want to retain the existing data on the CompactFlash and continue to add data to it, press the PAUSE/CONT. screen. In this case, the CompactFlash is not initialized.

#### Note

Take care not to overwrite data in existing index numbers. For details, see "Selecting the index number" on page 27.

If you want to erase the existing data on the CompactFlash and initialize it, press the START/STOP screen. In this case, the following message appears.

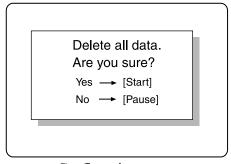

Confirmation screen

Pressing the START/STOP key again starts the initialization process, and a new ID code will be written to the CompactFlash.

#### **Important**

Never remove the CompactFlash during the initialization process. Otherwise the card may be damaged.

Initializing a CompactFlash will permanently erase all data on it.

#### Note

We recommend to manage CompactFlash used for data storage in SA-78 standard mode separately from CompactFlash used for the waveform recording function.

# Changing the level range

1. When you press the LEVEL RANGE key, the level range setting window comes up.

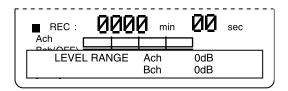

Level range setting window

2. Use the ▲ and ▼ keys to select the channel for which to set the level range.

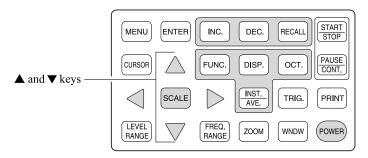

3. Use the  $\triangleleft$  and  $\triangleright$  keys to set the level range.

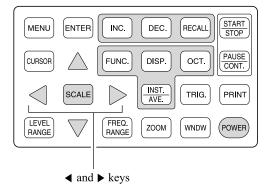

4. When the setting is complete, press the LEVEL RANGE key once more to return to the previous screen.

# Changing the frequency range

1. When you press the FREQ. RANGE key, the frequency range setting window comes up.

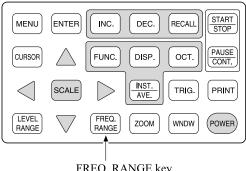

FREQ. RANGE key

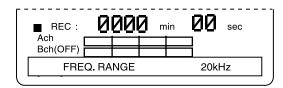

Frequency range setting window

- 2. Use the  $\triangleleft$  and  $\triangleright$  keys to set the frequency range.
- 3. When the setting is complete, press the FREQ. RANGE key once more to return to the previous screen.

### **Note**

For waveform recording, the 50 kHz and 80 kHz frequency range cannot be selected. 20 kHz with 2 ch also cannot be selected.

# **Display Explanation**

This section explains only the display items that are used for the waveform recording function. For information on other items, refer to the SA-78 Instruction Manual.

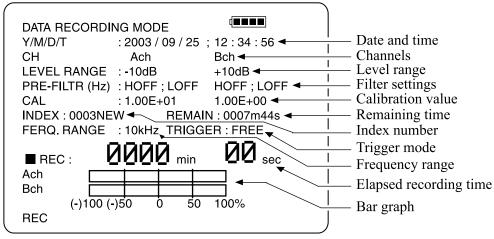

SA-78WR main screen

### Y/M/D/T

Shows the date and time. In recall mode, the date and time when the data were recorded are shown.

Example: 2003 / 09 / 25 12:34:56

### CH

Shows the channel setting.

#### LEVEL RANGE

Shows the input level range setting for each channel. No information is shown for a channel that is set to OFF.

### PRE-FLTR

Shows the filter setting.

HOFF: High-pass filter OFF
H 20: High-pass filter 20 Hz
H 100: High-pass filter 100 Hz
LOFF: Low-pass filter OFF
L 1k: Low-pass filter 1 kHz
L 20k: Low-pass filter 20 kHz

No information is shown for a channel that is set to OFF.

### CAL

Shows the calibration value. For details, refer to the SA-78 Instruction Manual.

Information about the calibration value is stored as a WAVE file chunk. No information is shown for a channel that is set to OFF.

### **INDEX**

Shows the index number that will be used for next recording. In recall mode, the index number where the data were recorded is shown.

#### REMAIN

Shows the available remaining recording time.

### FREQ. RANGE

Shows the frequency range setting.

### **TRIGGER**

Shows the current trigger mode.

## REC (min, sec)

Shows the elapsed recording time. In recall mode, the indication "RECALL" is shown here.

### Bar graph

Shows the waveform +/- maximum at regular update intervals.

### **REC**

The indication "REC" at the bottom shows that recording is possible. In recall mode, the indication "RECALL" is shown here.

### **Note**

The update interval for the elapsed recording time indication, remaining recording time indication, and bar graph during recording depends on the selected frequency range and number of channels. At a frequency range setting of 100 Hz with 1 channel operating, the update interval is about 16 seconds.

# **Waveform Recording**

First, verify that the SA-78WR main screen is being shown. If not, refer to "Turning the waveform recording function ON" on page 14 and bring up the SA-78WR main screen.

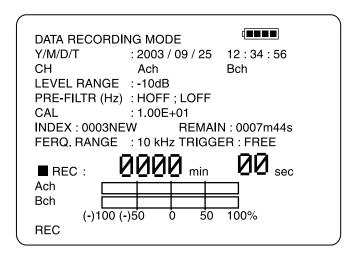

SA-78WR main screen

# Selecting the index number

Use the INC. and DEC. keys to select an index number under which to store recorded data.

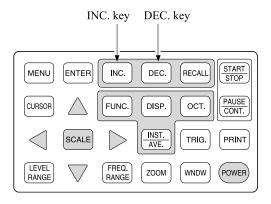

### If "NEW" is shown at the end of the index number

This means that there are currently no data saved under this index number. The newly recorded data will be saved under it.

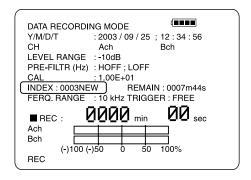

### If only the index number is shown

This means that there are currently data saved under this index number. When choosing such a number, the newly recorded data will overwrite the existing data (which will be erased).

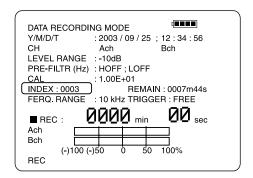

For example, if pressing the INC. or DEC. key repeatedly cycles through the indications "0001"  $\rightarrow$  "0002"  $\rightarrow$  "0003NEW", pressing the START/STOP key while "0001" is displayed will result in the data currently saved under "0001" and "0002" being lost. The newly recorded data will have the index number "0001".

Pressing the START/STOP key while "0003NEW" is displayed will preserve the data currently saved under "0001" and "0002". The newly recorded data will have the index number "0003" and following.

# **Recording start**

After the index number has been selected, press the START/STOP key or the STORE key on the top side of the case.

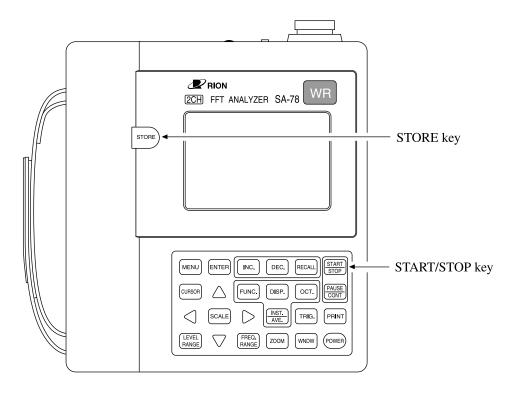

The ▶ symbol to the left of the "REC" indication will flash. The recording count starts to run, and recording is carried out using the measurement conditions as shown on the display.

The bar graph operates only while recording.

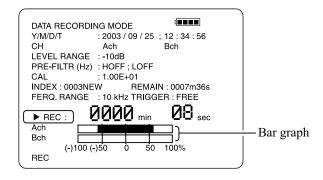

### **Important**

Never remove the CompactFlash during the recording process. Otherwise the card may be damaged and data may be lost.

Waveform recording is not possible if other data exist on the CompactFlash.

CompactFlash on which files were stored using a computer, or CompactFlash on which data were stored in SA-78 standard mode must be initialized before they can be used for waveform recording. When such a card is inserted, a message asking whether to perform initialization appears. Be sure to do this first. For details, refer to "If CompactFlash has no waveform recording ID code" on page 18.

## When there is no more space on the CompactFlash

If the CompactFlash becomes full during recording, the following message appears. Press any key and insert a new card.

Error in writing
to card!
or memory full.
Push any key.

Card full indication

### **Note**

The settings for INPUT, CALIBRATION, TRIGGER, and DATE/TIME using the menus of the SA-78 in standard mode will also apply to the waveform recording function.

# **Recording stop**

Press the START/STOP key to stop recording. The ▶ symbol changes to a ■ symbol, and the recording count stops.

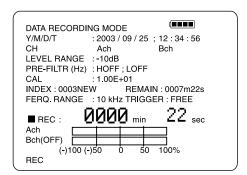

The following message appears. This indicates that the file is currently being written. Do not remove the CompactFlash or turn the power off during this interval.

Recording stop screen

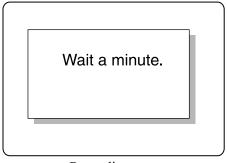

Recording stop

During stop ( shown), the bar graph retains the condition at the point when recording was stopped.

# **Recording pause**

To temporarily pause the recording, press the PAUSE/CONT. key. The ▶ symbol changes to a ■ symbol, and the recording count stops.

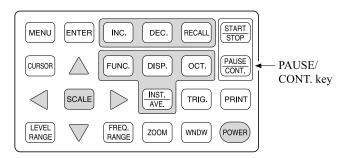

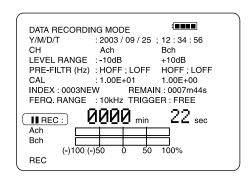

To resume recording, press the PAUSE/CONT. key once more. If you press the START/STOP key during pause (while the **II** symbol is displayed), the recording process is stopped entirely.

### **Note**

If the batteries are exhausted while the unit is in pause mode, the SA-78WR automatically closes the file, so that recording data up to the pause point are saved.

### **Overload**

If the input signal level is too high during recording, thereby causing overload, the indication **OVR** appears to the right of the bar graph.

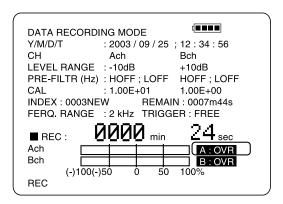

In such a case, press the START/STOP key to stop recording, and then choose a higher level range setting with the LEVEL RANGE key.

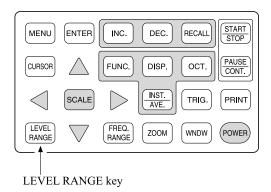

# Recall

Waveform data stored on memory card can be recalled at any time, letting you check for the presence of a signal, using the selected measurement parameters and bar graph operation.

#### Note

This is not a playback function. No signal is supplied from the AC OUT connector.

### Activating the recall condition

Press the RECALL key to activate the recall condition. The indication "REC" in the lower left corner of the display changes to "RECALL".

SA-78WR main screen

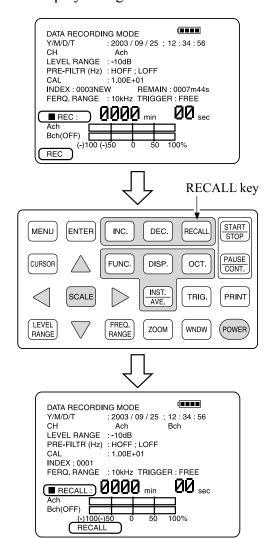

SA-78WR recall screen

## Selecting the index number for recall

Stored waveform data are managed using index numbers. Use the INC. and DEC. keys to select the desired index number. The level range and filter settings used when saving the data appear on the display.

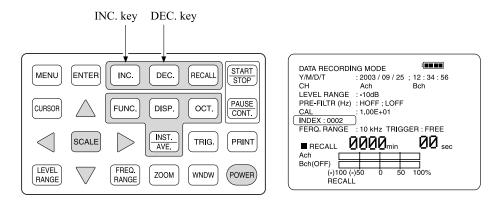

### Starting recall

Press the START/STOP key. The ■ symbol changes to a ▶ symbol. The RECALL count increases, and the bar graph operates. Because actual playback is not possible, there is no signal at the AC OUT connector.

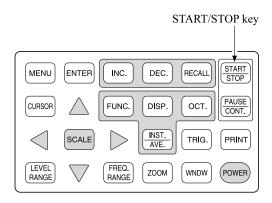

### Note

While the bar graph indication is active, it is not possible to quit the recall condition. Changing the index number is also not possible.

## Stopping recall

Press the START/STOP key. The ▶ symbol changes to a ■ symbol, and the RECALL count and bar graph operation stop.

## Canceling the recall condition

Press the RECALL key. The SA-78WR main screen returns. The indication "RECALL" in the lower left corner of the display changes to "REC".

# **Troubleshooting**

# Cannot change menu items

During recall or recording, the menu items can be called up, but the settings cannot be changed. This is normal.

### Cannot get screen hard copy from printer

Printing is not possible during waveform recording and while the bar graph display has been activated by pressing the START/STOP key in the recall condition. This is normal.

### Have lost waveform data

If the power is turned off or interrupted during waveform recording, the data for the current session will be lost.

### Recording time indication and bar graph do not update

When the frequency range is set to a low setting, updating the recording time indication and bar graph requires considerable time. For example, at a frequency range setting of 100 Hz and 1 channel, the update interval is about 16 seconds.

# **Specifications**

Product configuration

Media 128 MB CompactFlash (CompactFlash)

Compliant with CFA (CompactFlash<sup>TM</sup> Association)

specifications (Type I)

Used for installation of SA-78WR software in SA-78,

and for storing recorded waveform data

Installation Installation of program data in SA-78, initiated by spe-

cial key sequence (For installation, it takes 5 minutes)

Input section

(Same as SA-78, input coupling and filter settings can be selected)

Input coupling type

AC or DC (for 0.5 Hz/-3 dB for AC)

Input filters High-pass filter: 20 Hz, 100 Hz (-1 dB point)

Low-pass filter: 1 kHz, 20 kHz (-1 dB point)

(Switchable)

3rd-order Butterworth filter with -18 dB/oct. slope

Overload Range full-scale +2 dB

Overload warning indication on display

Recording performance

Frequency range settings

100 Hz, 200 Hz, 500 Hz, 1 kHz, 2 kHz, 5 kHz, 10 kHz,

20 kHz

Sampling frequency

Frequency range × 2.56

Number of channels

1 or 2 (only 1 channel at 20 kHz)

Maximum recording time

Approx. 20 minutes (with 128 MB CompactFlash,

1 channel, frequency range 20 kHz)

Maximum recording times at various frequency range settings (with 128 MB CF card)

|                     | 100 Hz       | 200 Hz       | 500 Hz       | 1 kHz       | 2 kHz       | 5 kHz       | 10 kHz | 20 kHz |
|---------------------|--------------|--------------|--------------|-------------|-------------|-------------|--------|--------|
| 1 channel recording | 66 h<br>40 m | 33 h<br>20 m | 13 h<br>20 m | 6 h<br>40 m | 3 h<br>20 m | 1 h<br>20 m | 40 m   | 20 m   |
| 2 channel recording | 33 h<br>20 m | 16 h<br>40 m | 6 h<br>40 m  | 3 h<br>20 m | 1 h<br>40 m | 40 m        | 20 m   |        |

Recording times are approximate

### Data files

File format WAVE file

Data format 16-bit PCM WAVE format (measurement parameter

information encoded in chunk in proprietary format)

File names SA\*\*\*\*.wav (\*\*\*\*: 4-digit integer)

Starting from SA0001.wav, auto-incremented in steps

of 1

### Encoded measurement parameters

Number of channels, sampling frequency, recording time, waveform data word length, level range, LPF, HPF, trigger information, start time, overload yes/no, pause information, CCLD, calibration value (EU value per 1 bit, EU value per 1 V)

Recording controls Start, stop, pause, continue

Pause information encoded in WAVE file only consists of pause yes/no information (position information not included)

included).

### Trigger

Trigger mode Free-run (no trigger), single

Trigger source Internal signal level or external trigger signal

Trigger slope Rising edge (+) or falling edge (-)

Trigger level -15/16 to +15/16 of range full-scale, in 1/16-steps

Pre-trigger/post-trigger

None

Card initialization Erases all data and creates dedicated ID code file

Display

Level monitor Bar graph showing waveform +/- maximum at regular

update intervals. (Update interval becomes longer for

lower frequency range settings. Max. 16 seconds.)

Recall indication of recorded file data

Display Index number, remaining recording time, elapsed re-

cording time, bar graph indication during recall

Ambient conditions for operation

0 to +40°C, max. 90% R.H. or less

Supplied accessories Instruction Manual 1

Model name label 1
Inspection certificate 1